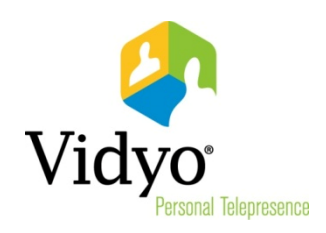

# VidyoDesktop™ QuickUser Guide

Product Version 3.0 Document Version A December, 2013

© 2013 Vidyo, Inc. All rights reserved. Vidyo's technology is covered by one or more issued or pending United States patents, as more fully detailed on the Patent Notice page of Vidyo's website http://www.vidyo.com/about/patent-notices/, as well as issued and pending international patents. The VIDYO logotype is a registered trademark of Vidyo, Inc. in the United States and certain other countries, and is a trademark of Vidyo, Inc. throughout the world. VIDYO and the Vidyo family of marks are trademarks of Vidyo, Inc. in the United States and throughout the world.

# VidyoDesktop Quick User Guide

VidyoDesktop Versione 3.0.2 permette, in maniera molto semplice, di connettersi facilmente a chiamate in videoconferenza, sia come utente guest che come utente registrato, fare chiamate dirette, invitare persone nelle proprie videoconferenze e controllare le videoconferenze di tutti in una singola applicazione web-based con un semplice click e con un'interfaccia molto intuitiva.

### Download client e Login

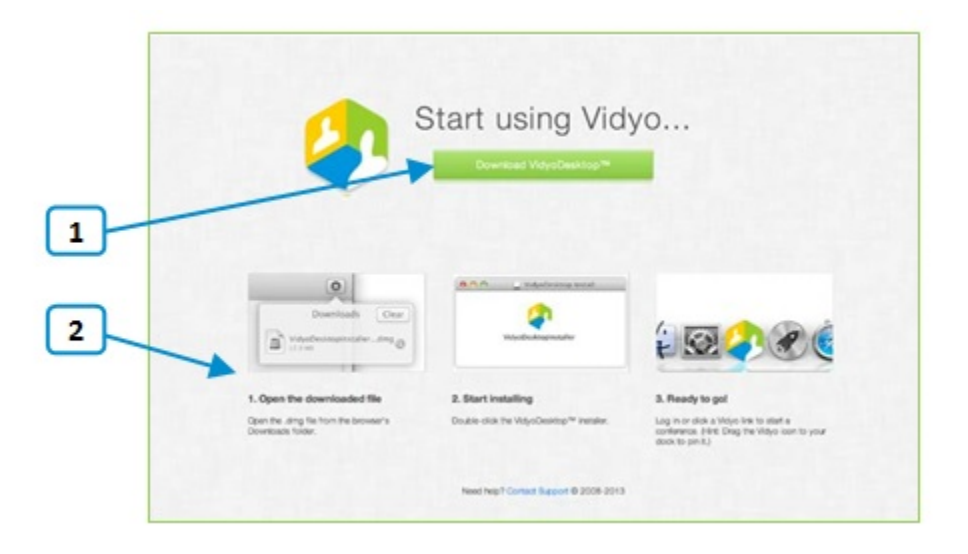

Per fare il download del client VidyoDesktop, basta utilizzare il nostro browser preferito, inserire l' URL del proprio Vidyo portale al quale vogliamo connetterci.

- 1. Clicchiamo su Download VidyoDesktop;
- 2. Seguiamo le istruzioni a video.

Quando è finita l'installazione, inseriamo il proprio username e password e clicchiamo su "Login".

#### Prima della chiamata

#### Consultare la propria lista contatti

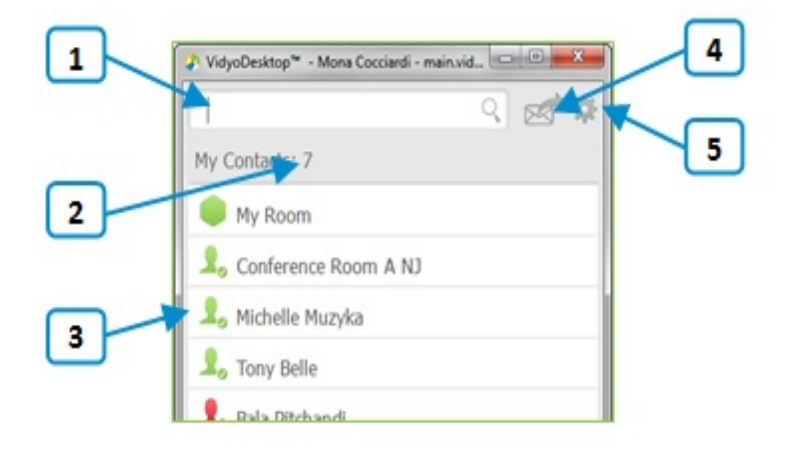

- 1. Permette l'inserimento di un nome per la ricerca nella lista contatti. Il filtro viene applicato ad ogni lettera che viene digitata.
- 2. Visualizza il numero dei contatti nella nostra lista.
- 3. Visualizza lo stato e il nome del contatto o della Vidyo room. Cliccare per vedere le informazioni del contatto o della room, fare una chiamata diretta al contatto, entrare in una Vidyo room o entrare in una Vidyo room pubblica.

Per maggiori informazioni per fare una chiamata o entrare nella room del contatto chiamato, fare riferimento a "Esecuzione chiamata diretta o connessione ad una conferenza in un'altra room" alla pagina 5.

4. Clicca per invitare un guest al Vidyo meeting.

L'invito al meeting automaticamente apre il client di posta elettronica configurato come default e precompila la mail con le informazioni della nostra Vidyo room personale. Possiamo inserire un indirizzo email di un guest che vogliamo invitare al meeting o editare il contenuto della mail prima di mandarla.

5. Clicca per aprire la pagina dei Settings.

Per maggiori informazioni, fare riferimento alla pagina 9 nella sezione "Settings".

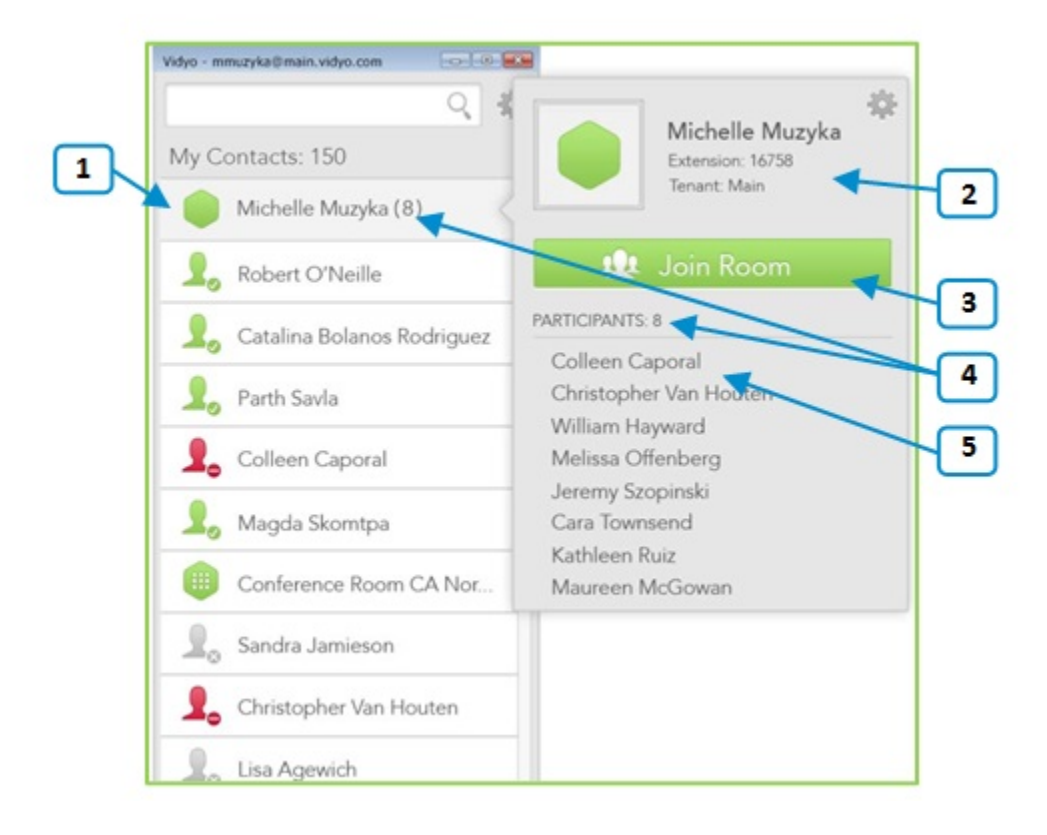

#### Connessione ad una conferenza nella propria room

- 1. Clicca per avere più informazioni circa la tua Vidyo room o per entrare nella tua room. La tua room personale è sempre la prima visualizzata nella lista.
- 2. Visualizza lo stato della room, l'estensione della room e il nome del tenant al quale appartiene. Per maggiori informazioni riguardo gli stati, riferirsi a "Significato delle icone" a pag. 7.
- 3. Clicca "Connetti" per entrare nella tua room.
- 4. Visualizza il numero di partecipanti presenti nella nostra room (se chiaramente sono presenti).
- 5. Visualizza la lista dei partecipanti presenti nella nostra room.

#### Esecuzione chiamata diretta o connessione ad una conferenza in un'altra room

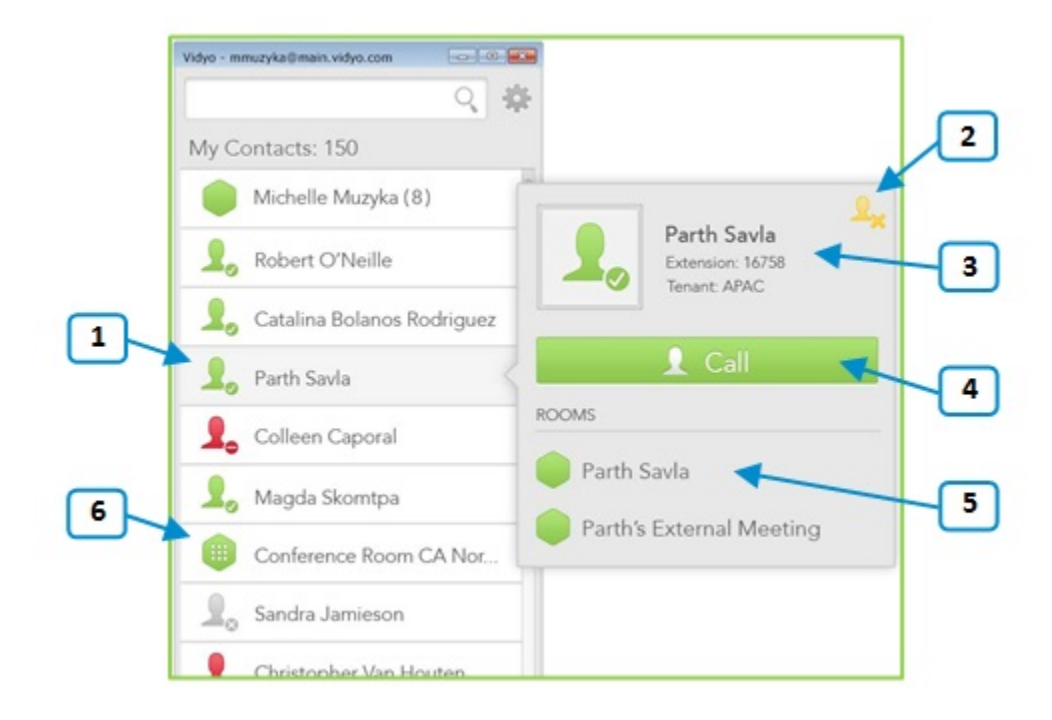

- 1. Clicca per vedere più informazioni circa i contatti, fare una chiamata diretta o connettersi a qualsiasi Vidyo room dei contatti indicati.
- 2. Clicca su questa icona per aggiungere o rimuovere il contatto dalla lista contatti.
- 3. Visualizza lo stato e il nome del contatto, l'estensione del contatto e il tenant di appartenenza. Per ulteriori informazioni circa lo stato, riferirsi a "Significato delle icone" a pag. 7.
- 4. Clicca sul tasto "Chiama" per fare una chiamata diretta al contatto. Se il contatto è occupato o offline, il tasto "Chiama" sarà disabilitato.
- 5. Visualizza la lista delle room dei contatti. Clicca su una room per connettersi ad essa.
- 6. Per le room pubbliche, selezioniamo la room per vedere più informazioni oppure connettersi ad essa. Non possono fare chiamate dirette ad una room pubblica.

#### Esecuzione di una chiamata ad un contatto che non è nella lista contatti

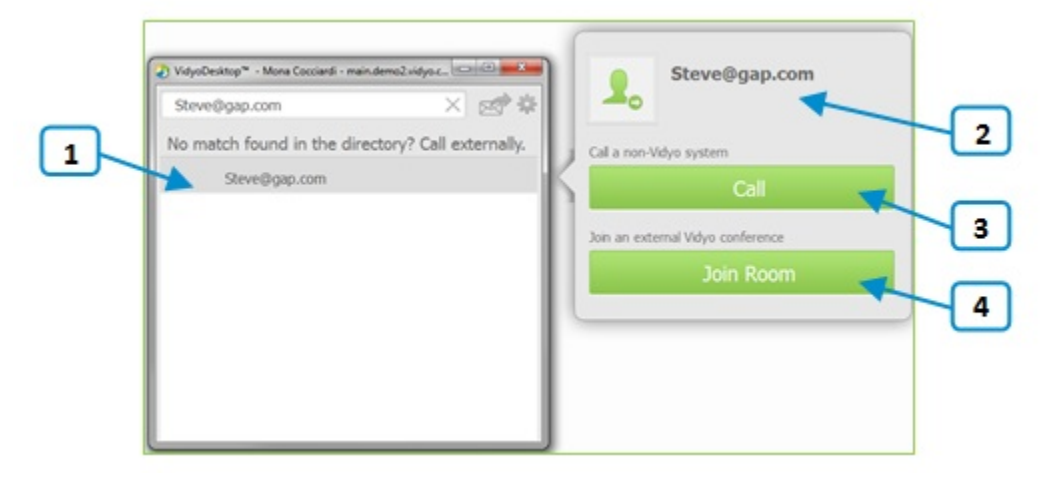

- 1. Toccare per fare una chiamata esterna al contatto che non troviamo nella lista.
- 2. Siccome questi contatti non sono in lista, lo stato non è disponibile.
- 3. Se stiamo chiamando un sistema non-Vidyo (basta che sia un sistema legacy H323/SIP), clicchiamo sul tasto "Call" per fare una chiamata diretta.
- 4. Se stiamo provando a connetterci ad un sistema Vidyo esterno o ad un altro Vidyo portale, clicchiamo su "Accedi a sala" per connetterci a questa room.

Il tasto "Accedi a sala" appare solo se l'indirizzo inserito è conforme ad un altro sistema Vidyo (ad una altro Vidyo portale).

# Significato delle icone

### Stati contatto

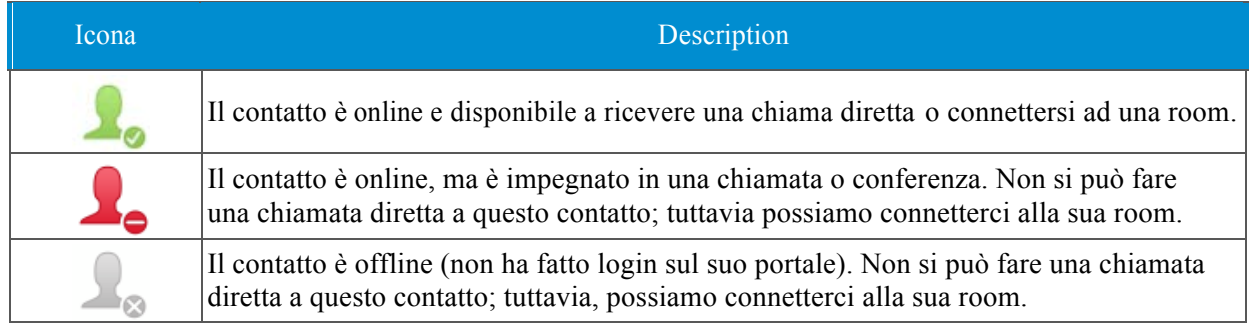

## Stati room

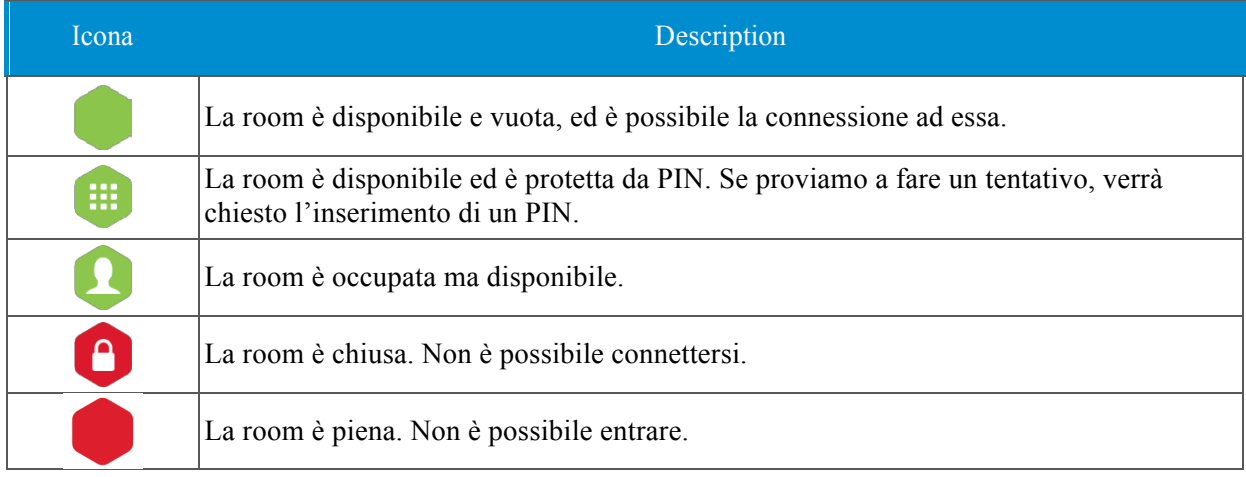

## In chiamata

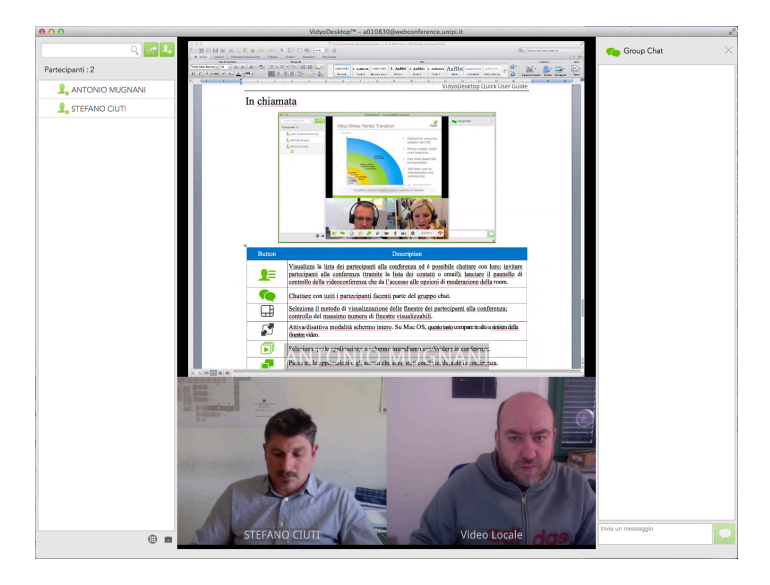

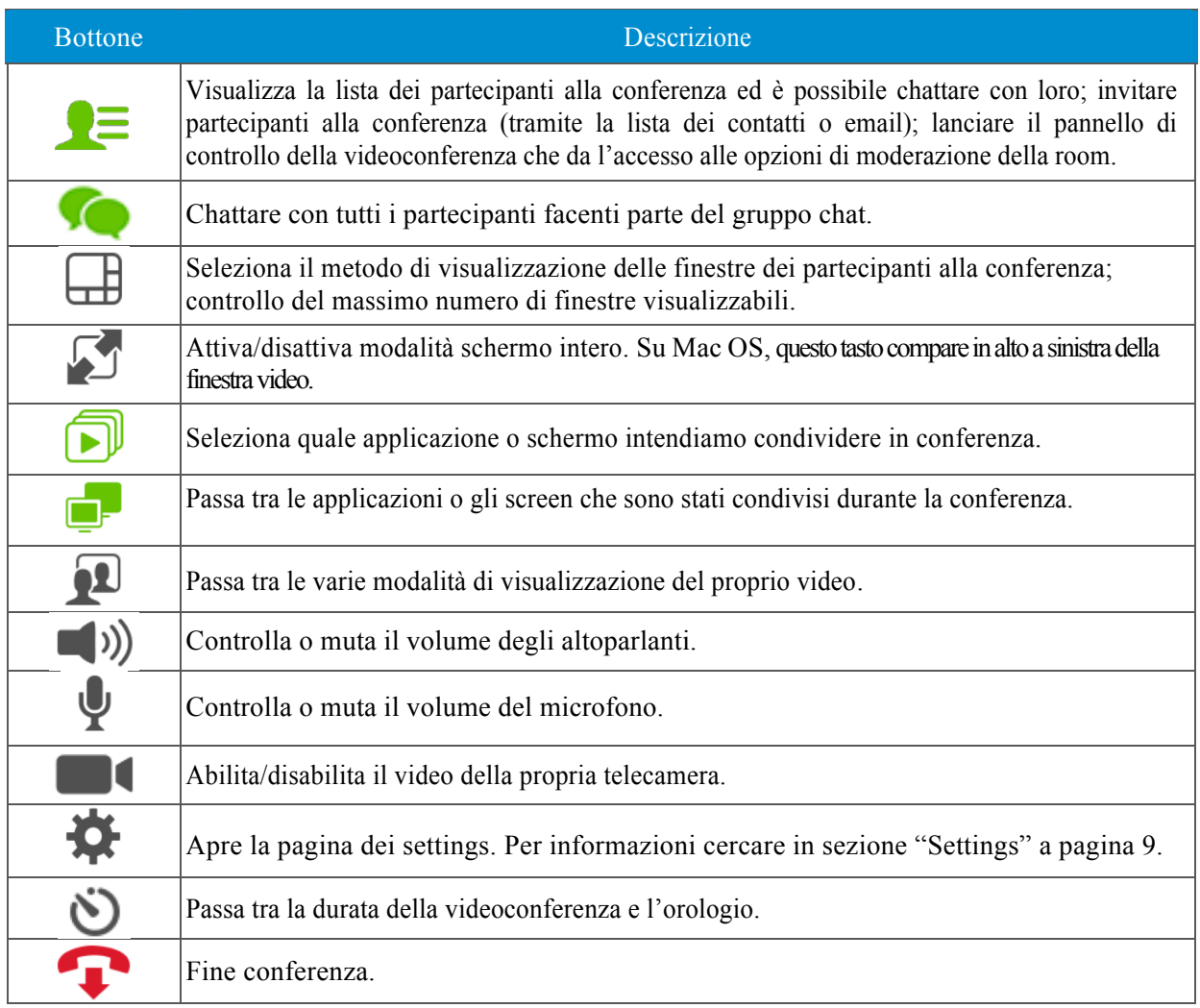

## Settings

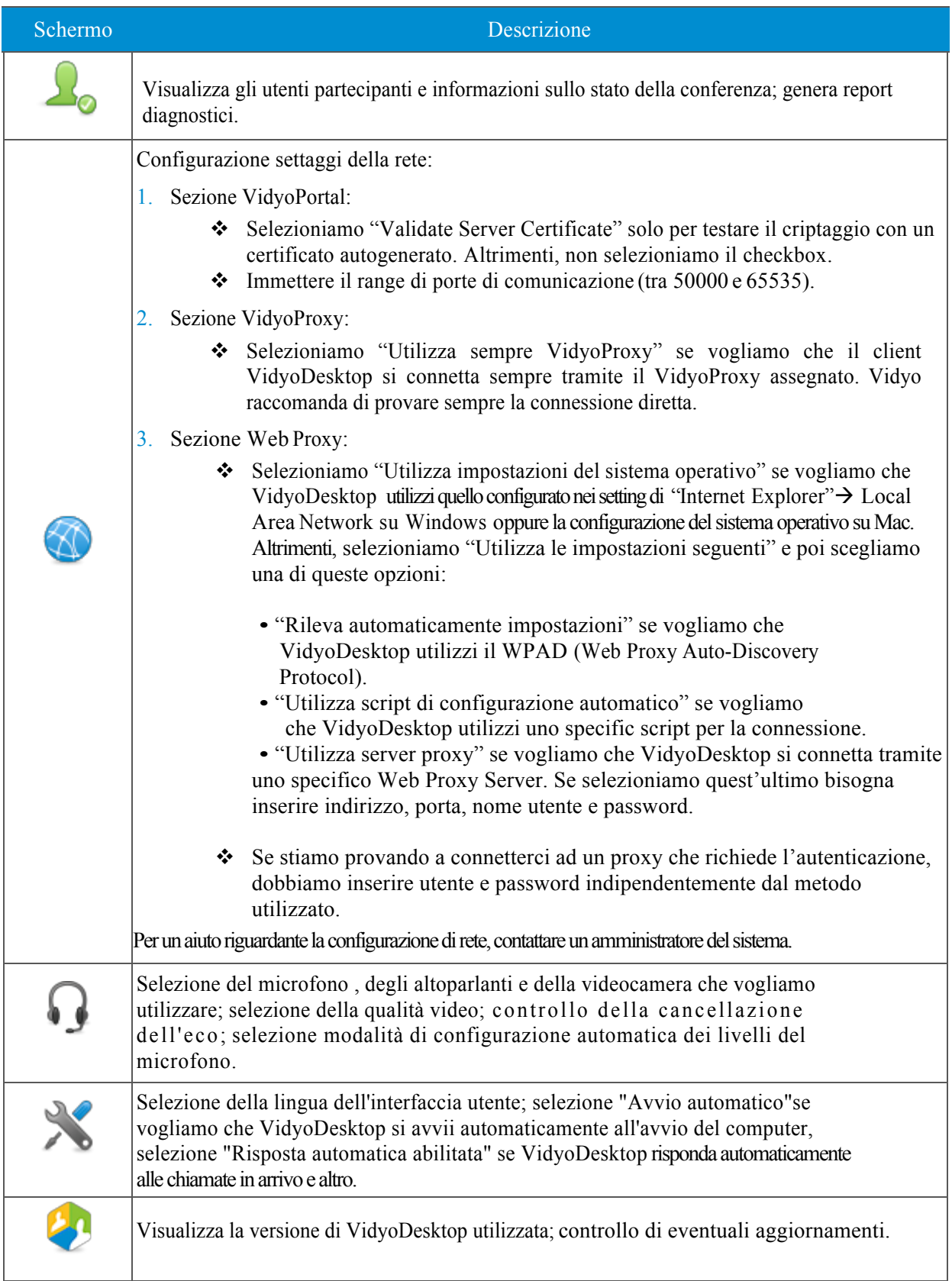

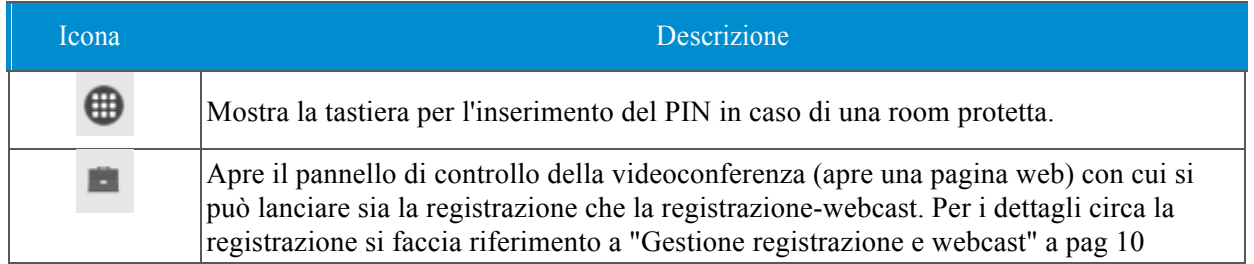

#### Gestione registrazione e webcast

#### **Avviare una registrazione**

Pannello di controllo della videoconferenza

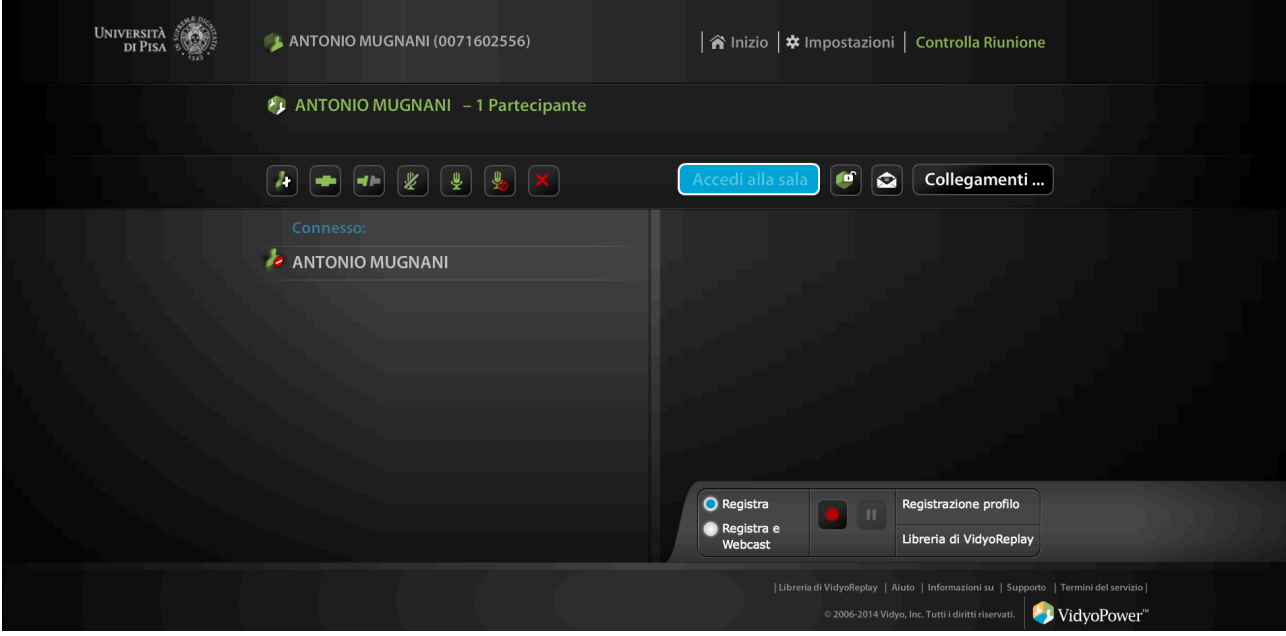

Clicchiamo sul pulsante "Registra" (con il cerchietto rosso nel centro). Un menù che elenca i profili disponibili apparirà sul campo dei profili.

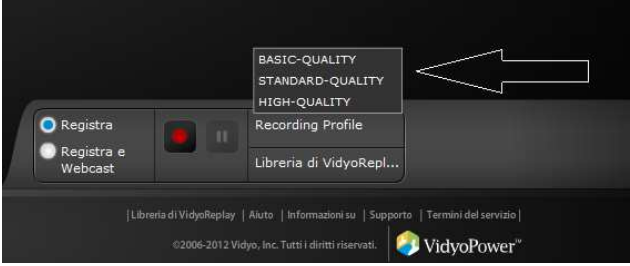

NOTA : Sono presenti 3 profili di registrazione:

- Qualità di base (CIF)
- Qualità standard (SD)
- Alta qualità (HD)

I profili determinano qualità prescelta di webcast e registrazione.

Si può verificare un trade off tra qualità e accessibilità. Vedi di seguito gli esempi :

- Se registri in CIF (Common Intermediate Format) la qualità video ne risente, ma per ottenere video di dimensioni limitate, questa è l'opzione preferita
- Se registri in HD, sarai in grado di registrare con una qualità in alta definizione che richiede però una capacità di storage elevata: approssimativamente 1 Gb per ora di registrazione.
- La qualità standard (SD), è un compromesso tra buona definizione e dimensioni limitate del video.

Dopo aver selezionato il profilo di registrazione, il bottone della registrazione diventa più luminoso e viene evidenziato da un bordo rosso e il pulsante" Pausa" si illumina. La registrazione è iniziata.

Si può cliccare in qualsiasi momento su questo bottone per fermare il webcast o registrazione e cliccare di nuovo per ricominciare.

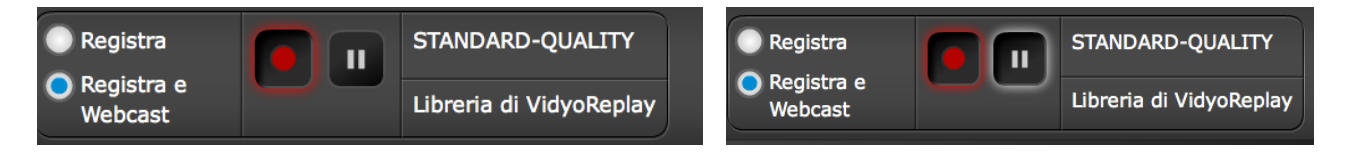

*Nota : Quando metti in pausa, il pulsante diventa più luminoso ed è ulteriormente evidenziato con un bordo bianco*

Nello schermo di ripresa comparirà un pallino rosso nell'angolo destro in basso, evidenziando il fatto che la conferenza è in registrazione.

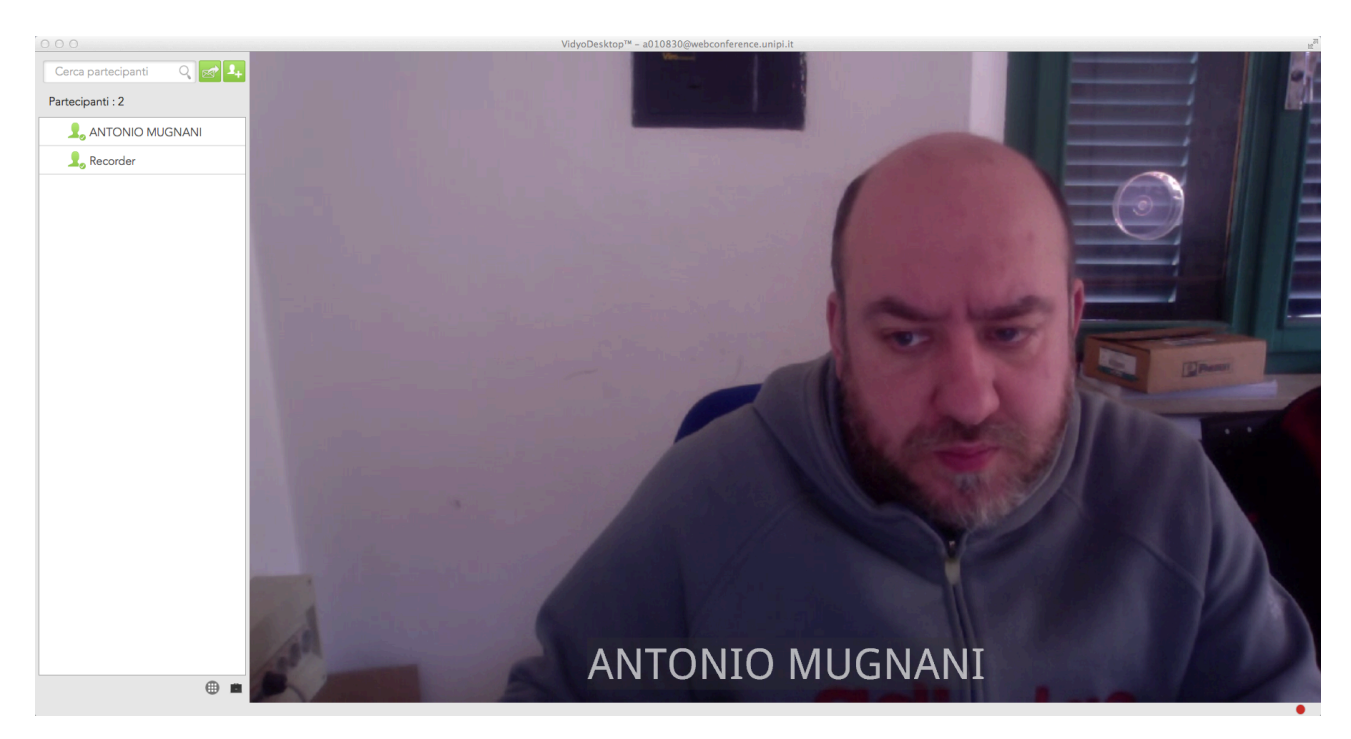

Per terminare la registrazione basta tornare sulla schermata del portale e cliccare di nuovo sul tasto rosso. Questa sarà subito disponibile nello spazio dedicato per ogni utente nella libreria.

*Nota : Le registrazioni degli utenti sono protette tramite le stesse credenziali di accesso al sistema di videoconferenza. Ogni utente può pubblicare o condividere con gruppi di lavoro una o più registrazioni personali.*

#### **Preparare la registrazione con webcast**

La principale differenza tra webcast e recording sta nel fatto che il webcast prevede l'invito per gli utenti visualizzatori.

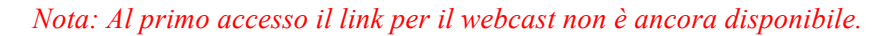

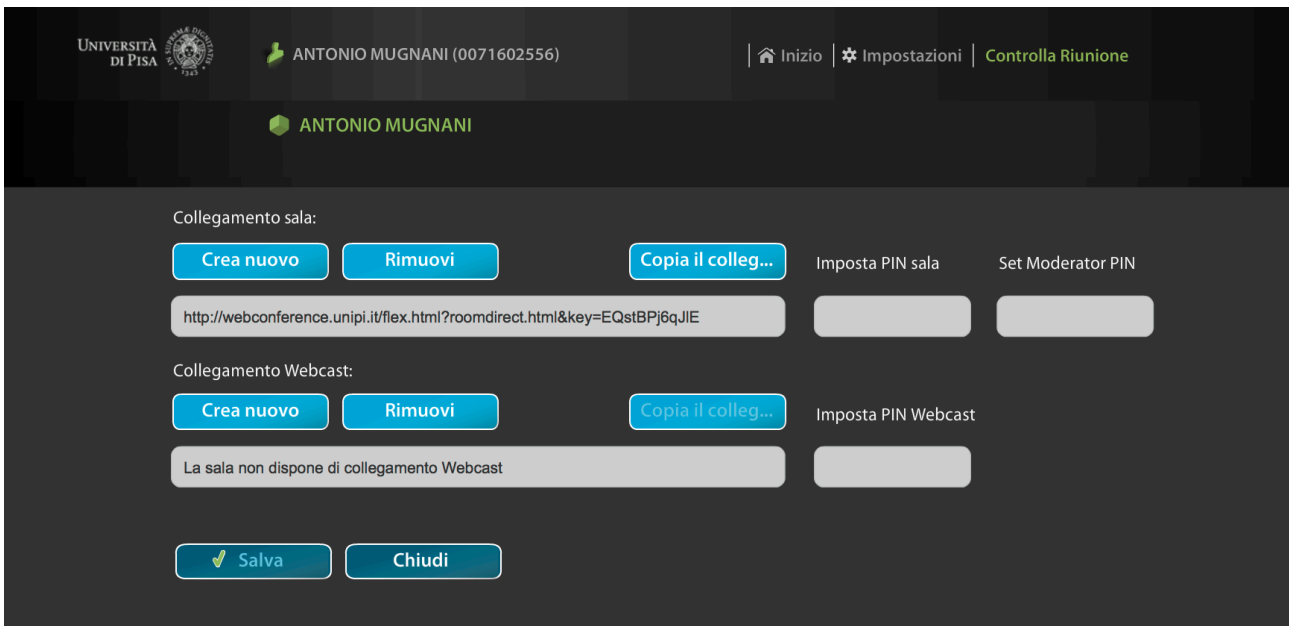

Se il link al webcast non è ancora disponibile dalla schermata principale del portale cliccare su "Controlla Riunione" e su "Collegamenti sala" e creare il link cliccando su "crea nuovo" sotto la scritta "Collegamento webcast".

Il link apre una finestra di dialogo, cliccando su OK – si avrà un nuovo webcast link

*Nota: è il link che dovrai mandare via e-mail a coloro che desideri invitare al webcast è sempre possibile rinnovare i propri link di sala e webcast ed ottenerne di nuovi.*

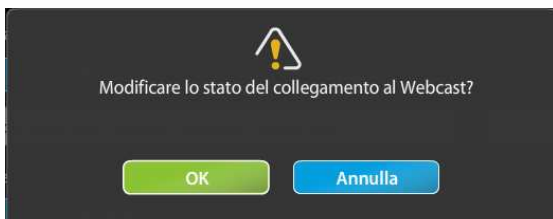

Compaiono così i due link di collegamento a nostra disposizione.

- **Collegamento sala**: da utilizzare per invitare i partecipanti ad una videoconferenza.
- **Collegamento webcast**: da utilizzare per invitare gli spettatori ad una sessione di videoconferenza in webcast.

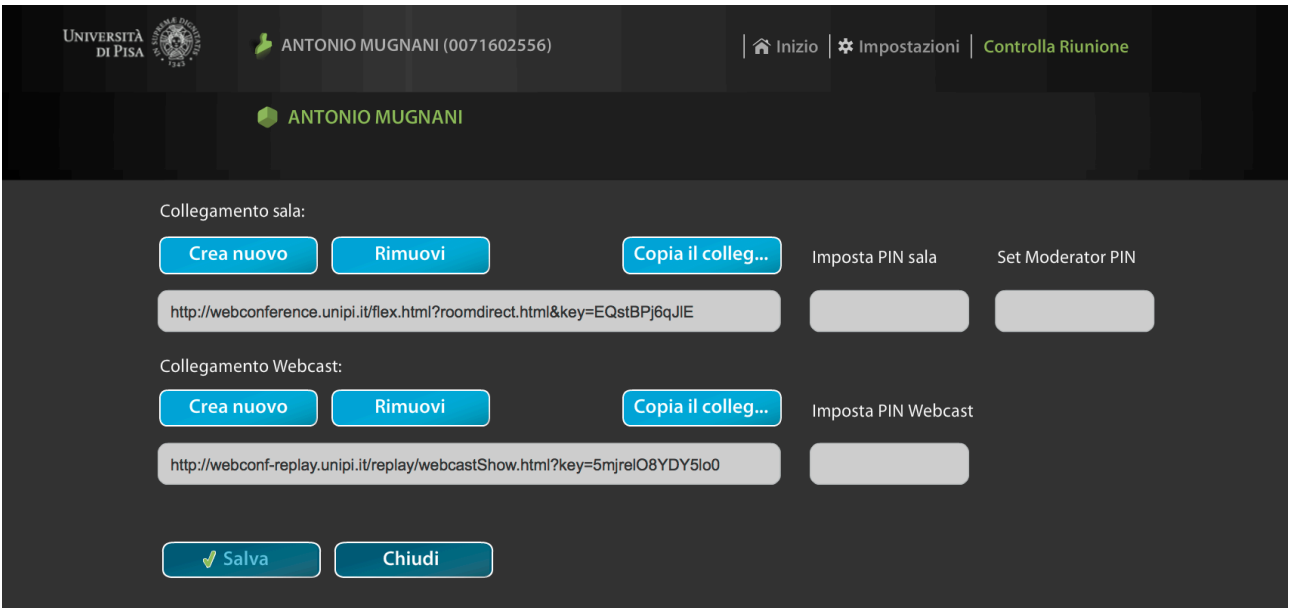

E' possibile in fase di creazione del link per il webcast, inserire un PIN numerico (da 3 a 10 cifre) in modo da proteggere la trasmissione da visualizzazioni non autorizzate.

#### **Avviare la registrazione con webcast**

*Prerequisito: Per raggiungere questo obiettivo, dovremmo avere già creato un webcast link come descritto nella sezione precedente.*

Accedere al portale di videoconferenza.

Cliccare sul bottone "Controlla Riunione" e successivamente sul bottone "Invito per e-mail" (bustina).

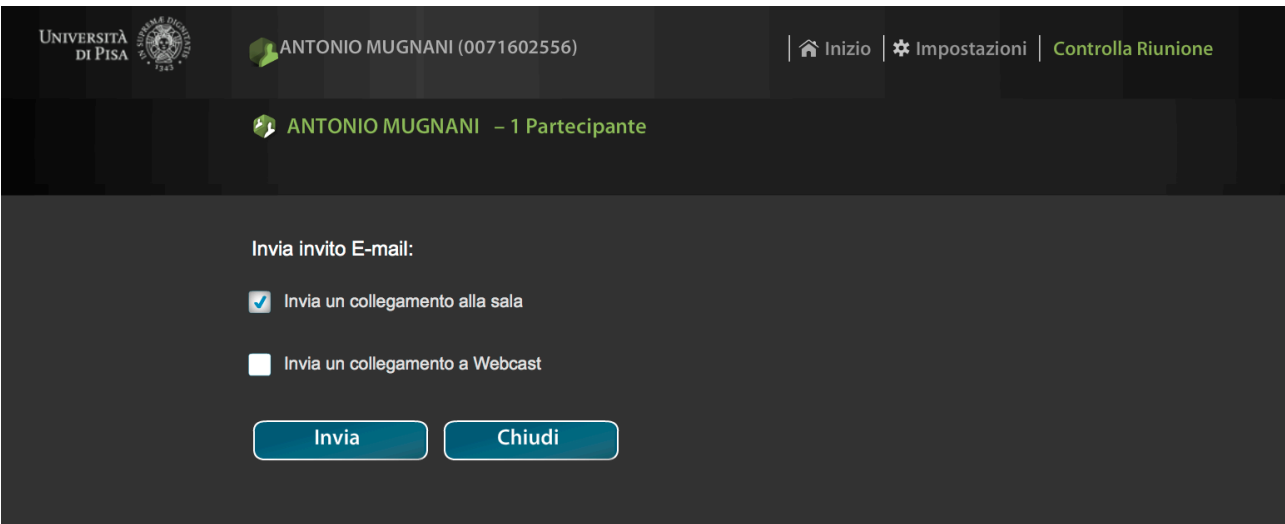

Selezionare l'opzione "Invia un collegamento a Webcast" per invitare alla visualizzazione in tempo reale del proprio evento altri utenti o ospiti.

Cliccare sul pulsante "Invia" per spedire la mail di invito a coloro che desideri invitare al webcast.

*Nota: Il programma e-mail apre un invito standard che puoi personalizzare aggiungendo tutte le informazioni che ritieni utili come ad esempio data e ora dell'evento.*

Se poi il proprio programma di posta consente l'invio a liste di distribuzione possiamo mandare in un sol colpo l'invito a tutti i destinatari della lista. Ad esempio se hai una mailing list chiamata "New York", potrai spedire l'invito via mail a tutte le persone che lavorano negli uffici di New York.

Adesso è possibile iniziare ad utilizzare la videoconferenza ed attivarne il Webcast.

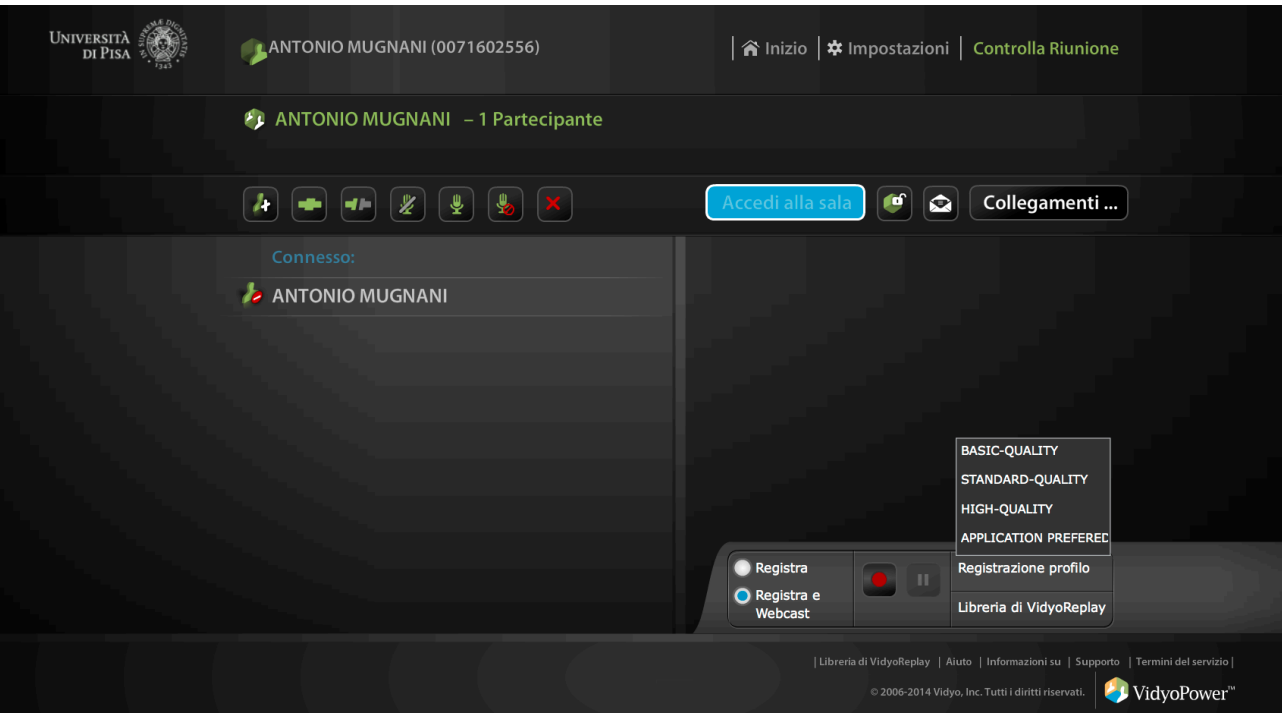

Similmente a quanto detto sopra per la sola registrazione, scegliendo l'opzione "Registra e Webcast", oltre alla registrazione viene attivato un flusso web disponibile per chiunque on-line sul web per tutta la durata dell'evento o comunque disponibile a tutti coloro che ne sono autorizzati.

Nello stesso momento che lanciamo la registrazione con webcast sulla finestra della conferenza comparirà in basso a destra un cerchietto di colore rosso (registrazione) con a fianco un puntino bianco con delle onde attorno (webcast) che ci ricorda che stiamo distribuendo un webcast.

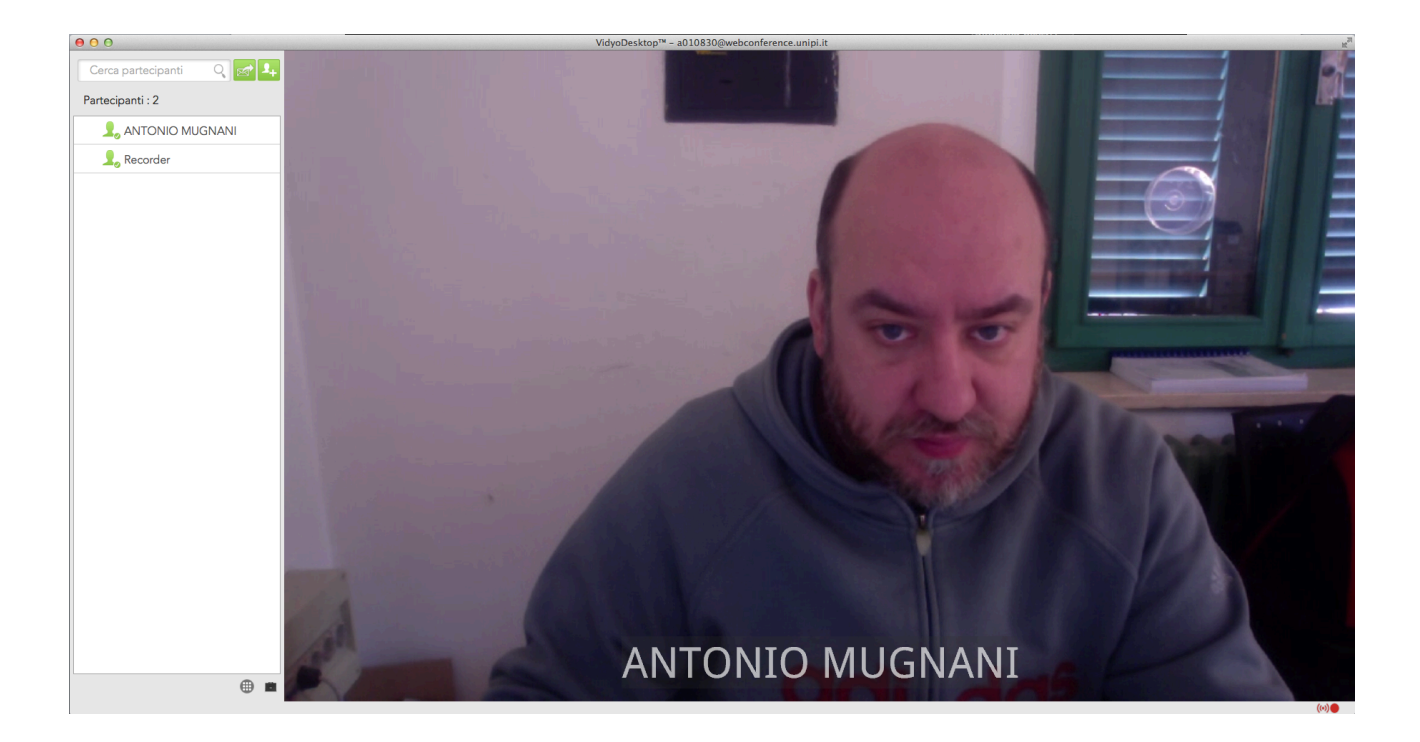

Per terminare basta cliccare nuovamente sul pulsante Rosso sul pannello di registrazione, il webcast si ferma e la registrazione dell'evento è immediatamente disponibile nella libreria.

La webconference è pensata per lavorare con ogni tipo di dispositivo e connessione, ma per fornire le massime performances e qualità audio e video si deve tenere di conto di alcuni piccoli consigli, quali:

- Utilizzare una rete cablata e disconnettere la rete wireless laddove possibile;
- Utilizzare sistemi audio video certificati per evitare eco ed altri problemi di qualità audio e video;
- Collegare ogni dispositivo (camera, microfono, etc...) direttamente ad una porta USB del computer piuttosto che ad un hub;
- Se utilizzi un laptop evita di utilizzarlo a batteria, le impostazioni di energy saving potrebbero ridurre le performances e la qualità audio video;
- Se il PC ha un piano di energia attivato usalo in modalità High performances;
- Accertati di avere gli ultimi drivers disponibili per i devices che utilizzi in videoconferenza.